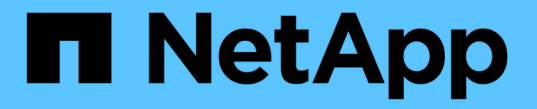

### ストレージアレイの管理 SANtricity 11.6

NetApp February 12, 2024

This PDF was generated from https://docs.netapp.com/ja-jp/e-series-santricity-116/sm-interface/storagearray-overview.html on February 12, 2024. Always check docs.netapp.com for the latest.

# 目次

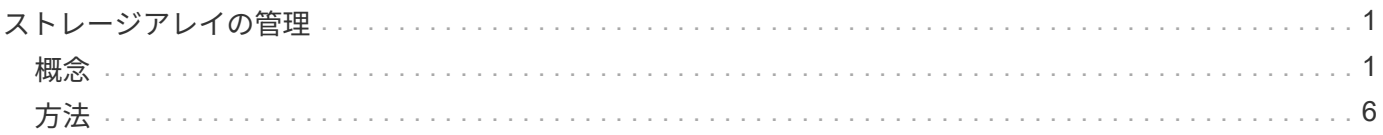

# <span id="page-2-0"></span>ストレージアレイの管理

## <span id="page-2-1"></span>概念

ストレージアレイの概要

ストレージアレイは、System Managerソフトウェアで管理されるストレージエンティテ ィです。ストレージアレイは、物理コンポーネントと論理コンポーネントの両方の集合 で構成されます。

物理コンポーネント

次の表では、ストレージアレイの物理コンポーネントについて説明します。

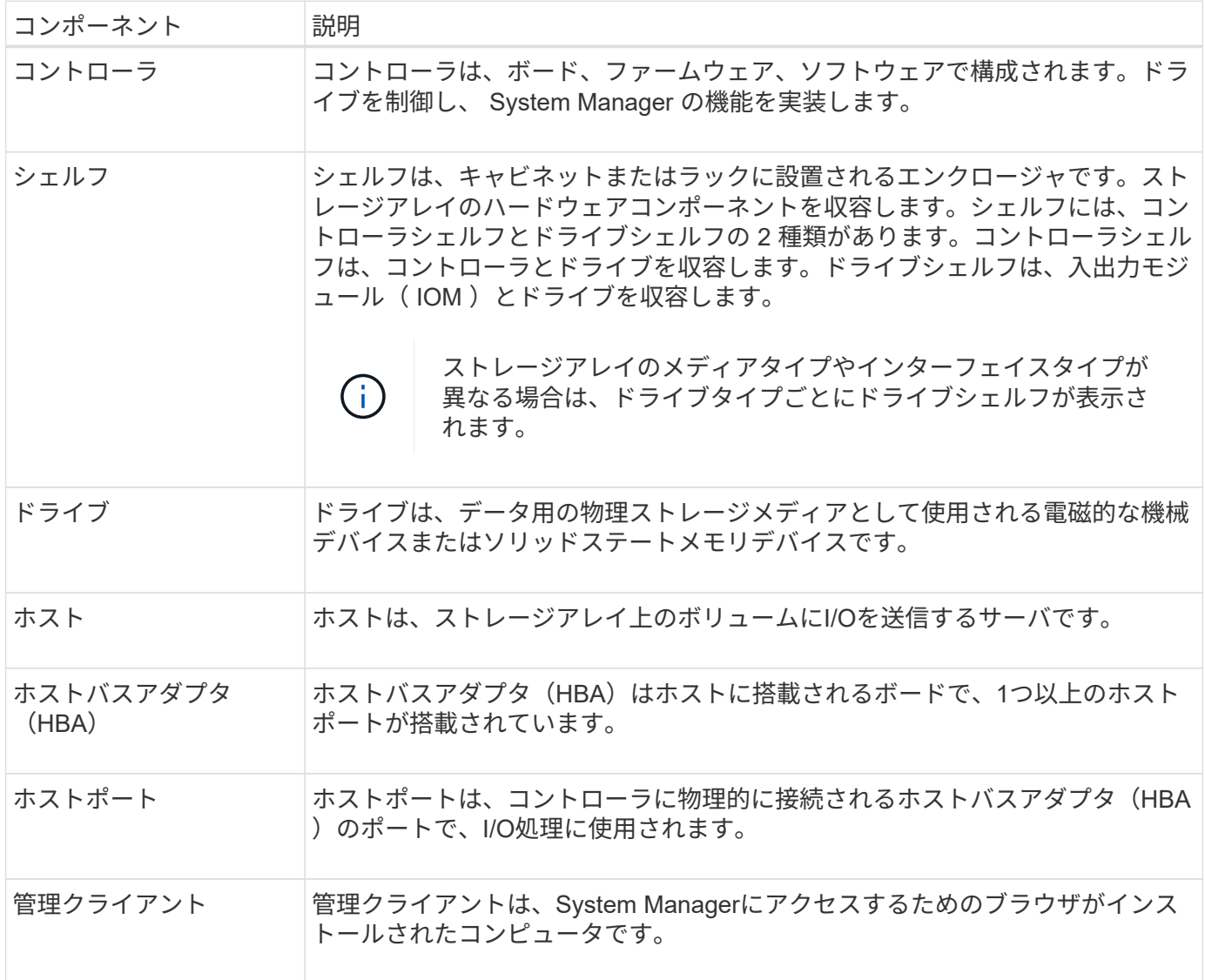

#### 論理構成要素

ストレージアレイ内のドライブは、データに対して物理ストレージ容量を提供します。System Managerを使

用して、プール、ボリュームグループ、ボリュームなどの論理コンポーネントに物理容量を割り当てます。こ れらのコンポーネントは、ストレージアレイ上のデータの設定、格納、メンテナンス、および保持に使用する ツールです。次の表では、ストレージアレイの論理コンポーネントについて説明します。

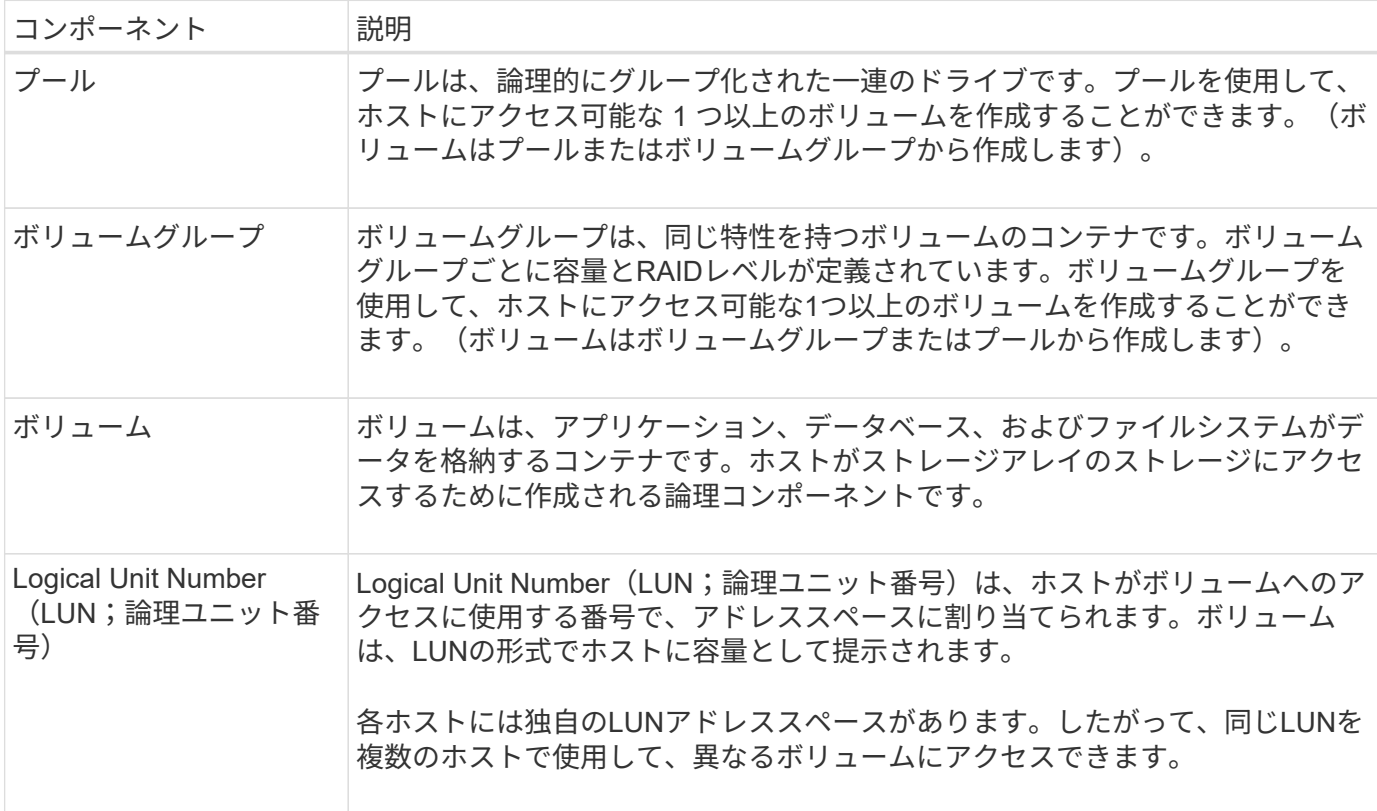

管理者パスワードによる保護

ストレージアレイには、不正なアクセスを防ぐために管理者パスワードを設定する必要 があります。

管理者パスワードの設定

管理者パスワードを設定すると、偶然または悪意を持ってシステムの停止を招くコマンドを実行するユーザか らストレージアレイを保護できます。管理者パスワードは、System Managerを初めて起動するときに設定す る必要があります。

すべてのユーザで共有する管理者パスワードが1つあります。このパスワードを使用するユーザは、オブジェ クトや設定の追加、変更、削除など、ストレージアレイの設定を変更できます。

パスワードを入力します

1つの管理セッションでパスワードの入力を求められるのは1回のみです。操作を行わないまま20分が経過す るとセッションはタイムアウトし、その時点でパスワードをもう一度入力する必要があります。

セッション中に別の管理クライアントから同じストレージアレイを管理している別のユーザがパスワードを変 更した場合は、次回の設定処理や表示処理でパスワードの入力を求められます。

セキュリティ上の理由から、パスワードの入力を試行できるのは5回までとなっており、この回数を超えると ストレージアレイは「ロックアウト」状態になります。この状態のストレージアレイは以降のパスワード入力

を拒否します。パスワードを再度入力するには、ストレージアレイが「通常」状態にリセットされるまで10 分間待つ必要があります。

パスワードで保護されたドライブを取り外しています

パスワードはストレージアレイ上の各ドライブの予約領域に保存されます。ストレージアレイからすべてのド ライブを取り外すと、そのパスワードは使用できなくなります。この状況を修正するには、元のドライブの1 つをストレージアレイに再度取り付けます。

パスワード保護を解除しています

コマンドのパスワード保護が不要になった場合は、現在の管理者パスワードを入力し、新しいパスワードのテ キストボックスを空白のままにします。

ストレージアレイで設定コマンドを実行すると、原因 がデータ損失などの深刻な損害を受ける 可能性があります。このため、ストレージアレイには常に管理者パスワードを設定する必要が あります。セキュリティを強化するには、英数字15文字以上の管理者パスワードを使用してく ださい。

#### 問題の通知

 $(i)$ 

System Managerは、アイコンおよびその他のいくつかの方法を使用して、ストレージア レイに問題が存在することを通知します。

アイコン

System Managerでは、以下のアイコンを使用してストレージアレイおよびそのコンポーネントのステータス が表示されます。

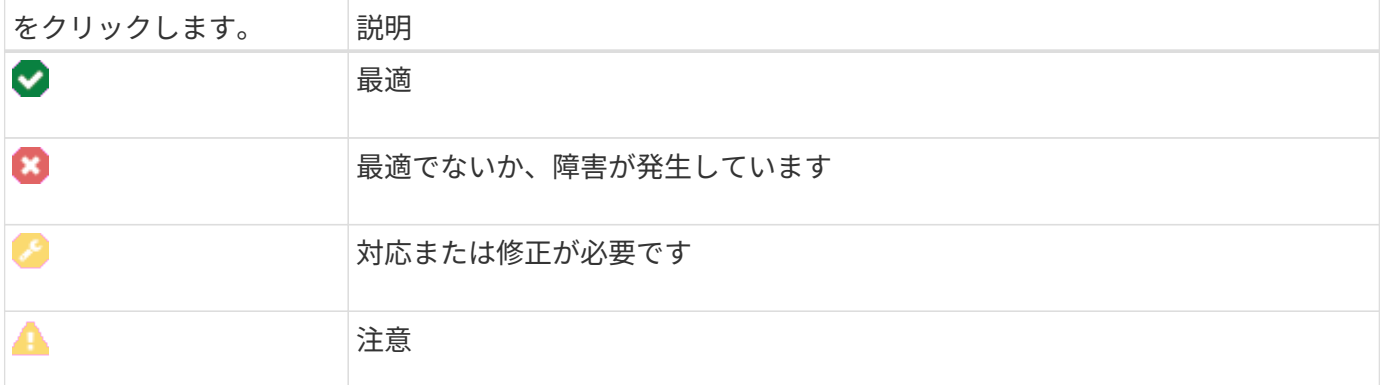

これらのアイコンはSystem Managerのさまざまな場所に表示されます。

- ホームページの通知領域には、失敗したアイコンとメッセージが表示されます。
- ナビゲーション領域のホームページアイコンに失敗したアイコンが表示されます。
- [コンポーネント]ページで、ドライブとコントローラのグラフィックスに障害アイコンが表示されます。

アラートと**LED**

System Managerでは、アイコン以外の方法でも問題が通知されます。

- System ManagerはSNMP通知またはEメールのエラーメッセージを送信します。
- ハードウェアの保守操作必要LEDが点灯します。

問題の通知を受け取ったら、Recovery Guruを使用して問題を修正します。必要に応じて、リカバリ手順につ いて説明しているハードウェアのドキュメントを参照し、障害が発生したコンポーネントを交換します。

#### 処理を実行中です

Operations In Progressページでは、現在実行中の長時間処理、またはSuspended 、Stopped、またはfailedのいずれかの状態の処理を表示できます。処理のタイプによっ ては対処が可能です。

長時間の処理はシステムパフォーマンスに影響する可能性があります。一部の処理では、処理を停止したり、 より重要な処理を先に完了させるために優先度を変更したりすることができます。

[Operations in Progress]ページに表示される処理は、次のとおりです。

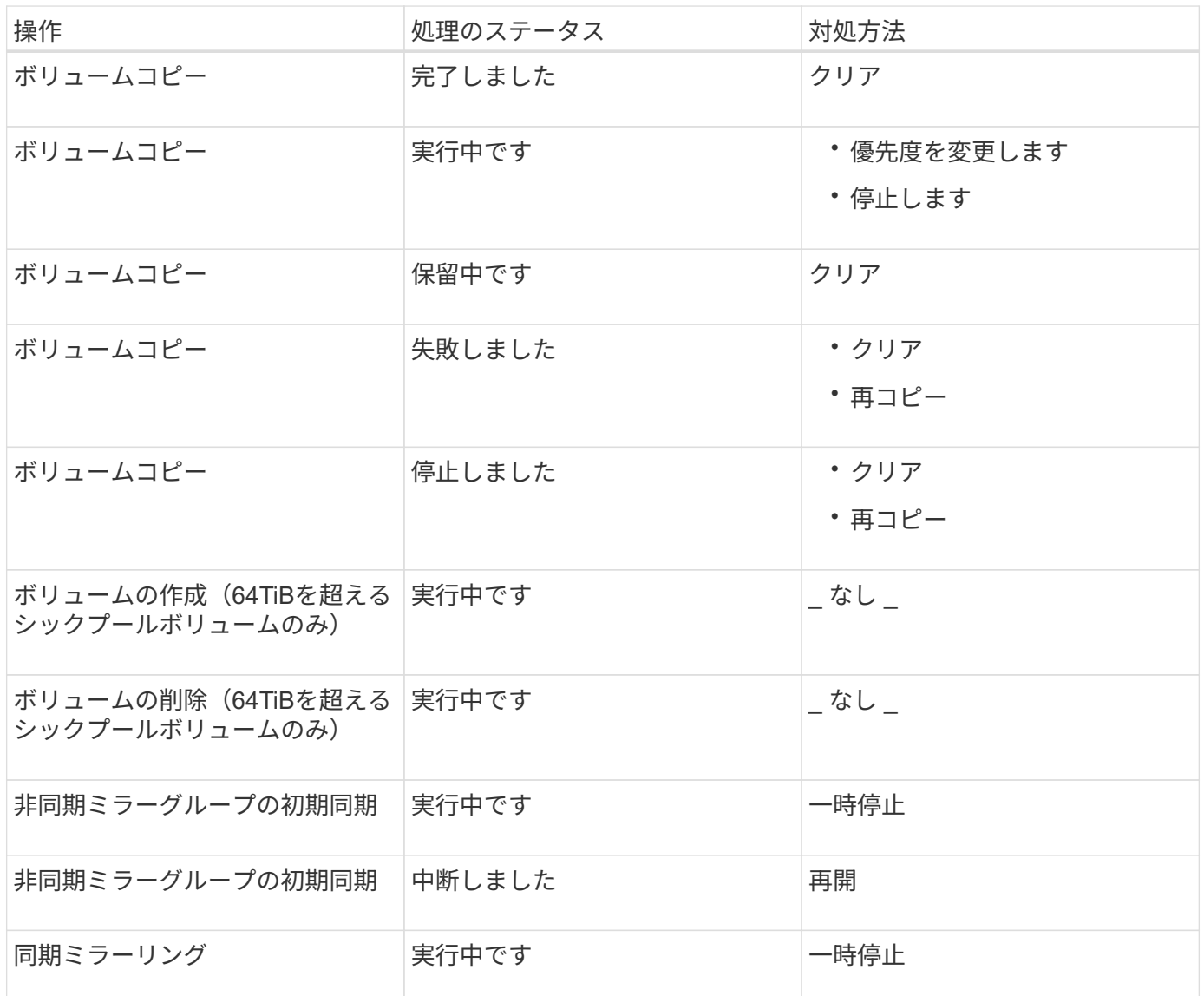

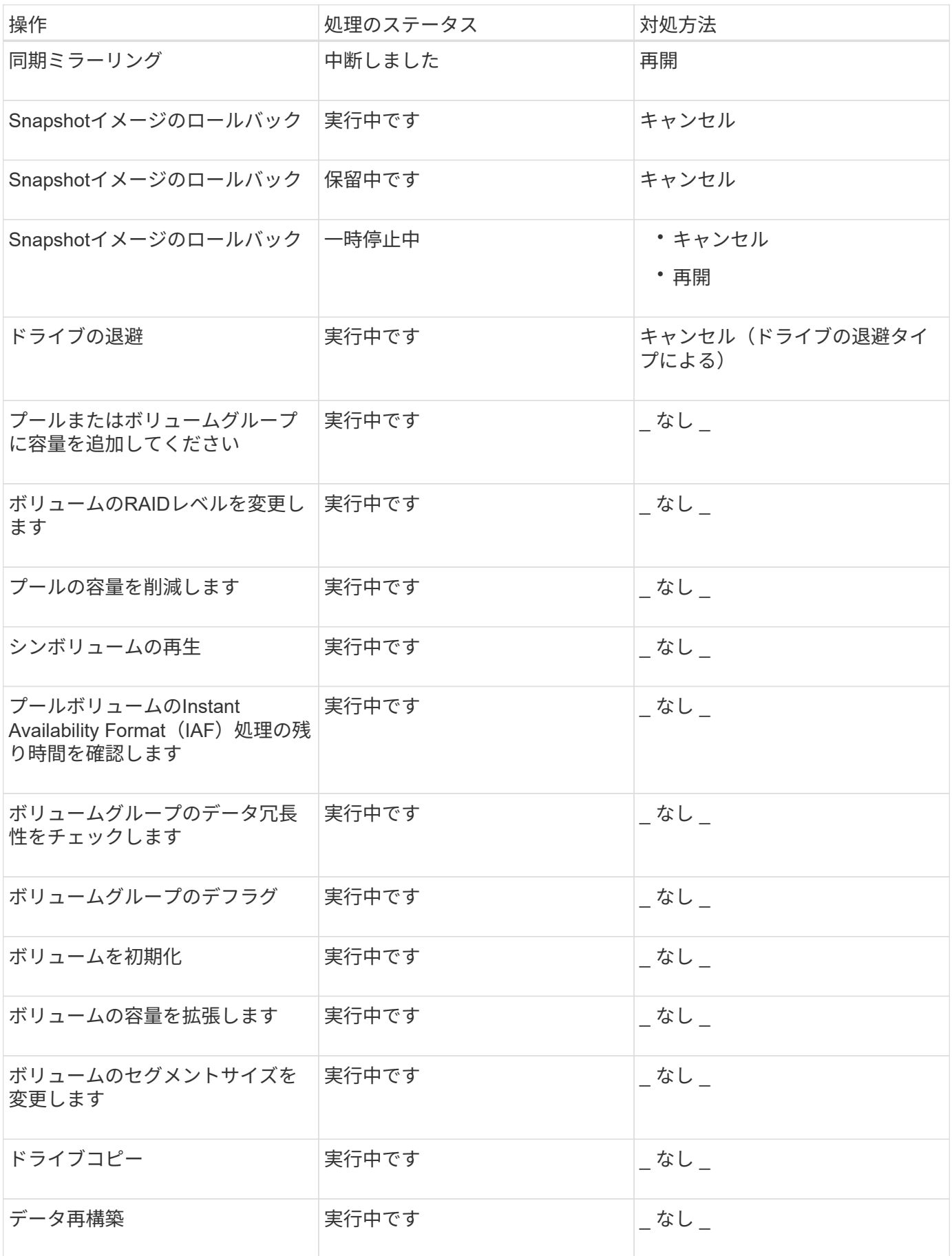

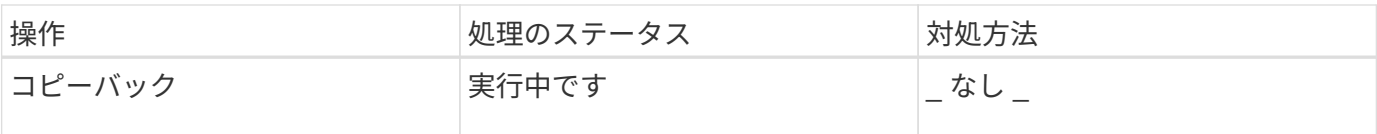

# <span id="page-7-0"></span>方法

容量値のデフォルトの単位を設定します

System Managerでは、容量値をギビバイト(GiB)またはテビバイト(TiB)で表示で きます。

このタスクについて

[cols="2a,3a"]  $| == =$ | 略語 | 価値 a| GIB a| 1、024 ^3^バイト a| TiB a| 1、024^4^バイト  $| == =$ すべてのユーザが独自の設定を使用できるように、設定はブラウザのローカルストレージに保存さ れます。 .手順 . 「\*」メニューを選択します。「環境設定」「環境設定」\*。 . 「\*ギビバイト\*」または「\*テビバイト \*」のラジオボタンをクリックして、処理を実行することを確認します。 [[IDfc38c1a933f746d2fd8be5b5f0cf1879]]

= パフォーマンスグラフのデフォルト期間を設定します :allow-uri-read: :experimental:

:icons: font :relative\_path: ./sm-interface/ : imagesdir: {root path}{relative path}../media/

[role="lead"] パフォーマンスグラフに表示されるデフォルト期間を変更できます。

.このタスクについて

ホームページおよびパフォーマンスページに表示されるパフォーマンスグラフの初回表示は、1時間 です。すべてのユーザが独自の設定を使用できるように、設定はブラウザのローカルストレージに 保存されます。

#### .手順

. 「\*」メニューを選択します。「環境設定」「環境設定」\*

. ドロップダウンリストから、\* 5分\*、\* 1時間\*、\* 8時間\*、\* 1日\*、または\* 7日 \*のいずれかを選択します。 処理を確定します。

[[ID37b609cc9028f4673670376b4490c7e9]] = Recovery Guruを使用して問題からリカバリします :allow-uri-read: :icons: font :relative\_path: ./sm-interface/ : imagesdir: {root path}{relative path}../media/

[role="lead"] Recovery GuruはSystem Managerのコンポーネントです。ストレージアレイの問題を診断し、問題を修正するリカバリ手順 を推奨します。

#### .手順

. 「\* Home \*」を選択します。 . ウィンドウの中央上部にある[\*Recover from `n`Problems \*](問題からリカバリ

)というリンクをクリックします

+

Recovery Guruダイアログが表示されます。

. 概要リストに表示されている最初の問題を選択し、リカバリ手順 の手順に従って問題を修正します。必要に応じて、交換手順を使用して障害のあるコンポーネント を交換します。表示された問題ごとに、この手順を繰り返します。

+

ストレージアレイ内の複数の問題が関連している場合があります。この場合、問題を修正する順序 が結果に影響する可能性があります。概要リストに表示されている順序で問題を選択して修正しま

す。

+

電源装置キャニスターに複数の障害がある場合、概要リストには1つの問題としてまとめて表示され ます。ファンキャニスターの複数の障害も1つの問題として表示されます。

. リカバリ手順 が正常に完了したことを確認するには、\*再チェック\*をクリックします。 +

非同期ミラーグループまたは非同期ミラーグループのメンバーに問題を選択した場合は、最初に\* Clear \*をクリックしてコントローラの障害を解消し、次に\* Check \*をクリックしてRecovery Guruからイベントを削除します。

+

すべての問題が修正されると、ストレージアレイのアイコンは最終的に要注意から最適に変わりま す。一部の問題では、再構築などの処理の実行中に修正中のアイコンが表示されます。

. \*オプション:Recovery Guruの情報をファイルに保存するには、\*保存 \*アイコンをクリックします。

+

このファイルは'recovery-guru -yyyy-mm-dd-hh-mm-smm.html' という名前でブラウザのDownloadsフォルダに保存されます

. \*オプション:\* Recovery Guru情報を印刷するには、\*印刷\*アイコンをクリックします。

[[ID712f975903e73d863d0f6fc01a6d80d4]]

= 実行中の処理を表示して対処します

:allow-uri-read:

:icons: font :relative\_path: ./sm-interface/ : imagesdir: {root path}{relative path}../media/

[role="lead"] 長時間実行されている処理を表示して実行するには、Operations in Progressページを使用します。

.このタスクについて

[Operations in

Progress]ページにリストされている各オペレーションについて、完了した割合と処理が完了する までの推定時間が表示されます。場合によっては、処理を停止したり、処理の優先度を変更したり できます。完了したボリュームコピー処理をリストから消去することもできます。

.手順

. [\*ホーム(\* Home)]ページで、[\*進行中の操作を表示(\* Show operations in

progress) 1を選択します

[\* Operations in Progress]ページが表示されます。

. 必要に応じて、「アクション\* (\* Actions \*)

]列のリンクを使用して、オペレーションの優先度を停止または変更します。

+

+

[CAUTION]

 $----$ 

特に、処理を停止する場合は、ダイアログボックスに表示されているすべての警告テキストをお読 みください。

 $====$ 

 $+$ 

ボリュームコピー処理を停止するか、優先度を変更できます。

. ボリュームコピー処理が完了したら、「\*クリア\*」を選択してリストから削除できます。

+

「ホーム」ページの上部に、操作が完了すると、情報メッセージと黄色のレンチアイコンが表示さ れます。このメッセージには、操作を\*進行中\*ページからクリアできるリンクが含まれています。

:leveloffset: -1

= よくある質問です

:leveloffset: +1

[[ID8f40b71d97ac9b4d256ded7190b5f00b]] = 表示環境設定に関する詳しい情報は、どこで入手できますか。 :allow-uri-read: :icons: font :relative\_path: ./sm-interface/ : imagesdir: {root path}{relative path}../media/

[role="lead"] 使用可能な表示オプションに関する情報は、次のヘルプトピックで参照できます。

\* 容量値を表示する際のデフォルトの単位については、を参照してください xref:{relative\_path}set-default-units-for-capacityvalues.html["容量値のデフォルトの単位を設定します"]。

```
* パフォーマンスグラフを表示する際のデフォルト期間については、を参照してください
xref:{relative_path}set-default-time-frame-for-performance-
graphs.html["パフォーマンスグラフのデフォルト期間を設定します"]。
[[IDf3412e84e37e5110a6564c8ababec646]]
= サポートされているブラウザ
:allow-uri-read:
:icons: font
:relative_path: ./sm-interface/
:imagesdir: {root_path}{relative_path}../media/
[role="lead"]
System Managerでサポートされるブラウザとバージョンは次のとおりです。
[cols="2a,1a"]
| == =| ブラウザ | 最小バージョン
 a|
Google Chrome
 a|
47
```

```
 a|
Microsoft Internet Explorer の略
a|
11.
```

```
 a|
Microsoft Edge の場合
 a|
EdgeHTML 12
  a|
```

```
31.
 a|
Safari
  a|
9.
|===[[ID37cdabdae0729100d1786eccd8b29b7d]]
= どのようなキーボードショートカットを使用できますか?
:allow-uri-read:
:icons: font
:relative_path: ./sm-interface/
: imagesdir: {root path}{relative path}../media/
[role="lead"]
System Managerをキーボードだけで操作できます。
== 全体的なナビゲーション
[cols="2a,2a"]
| == =| アクション | キーボードショートカット
 a|
次の項目に移動する。
 a|
タブをクリックする
 a|
前の項目に移動する。
a|
Shift + Tabキーを押します
```
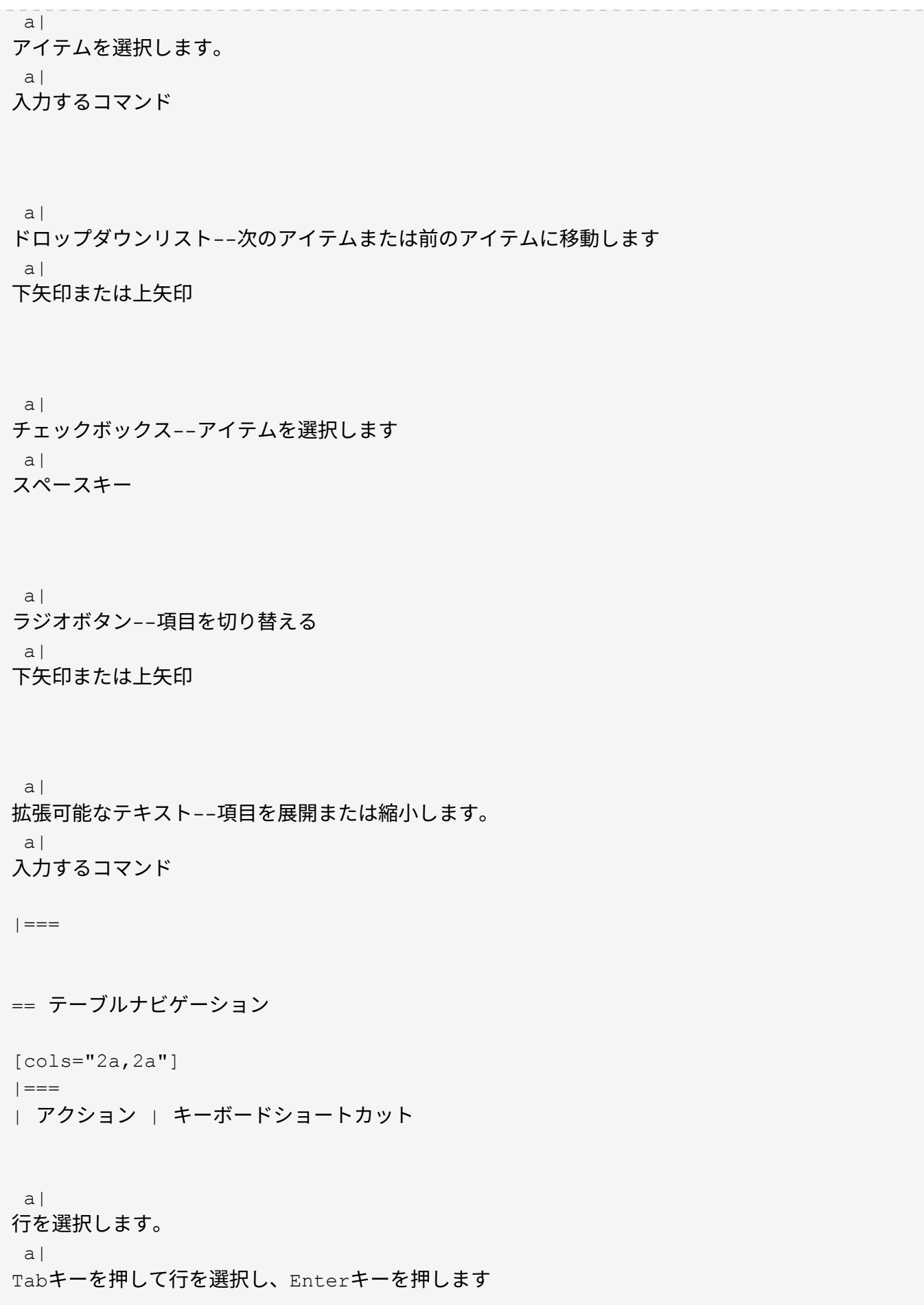

 a| 上または下にスクロールします。 a| 下矢印/上矢印またはPage Down / Page Up a| 列のソート順序を変更します。  $|a|$ Tabキーを押して列見出しを選択し、Enterキーを押します  $|===$ == カレンダーのナビゲーション [cols="2a,2a"]  $| == =$ | アクション | キーボードショートカット  $a$ | 前の月に移動する。 a| ページアップしてください a| 次の月に移動する。 a| ページダウン a| 前の年に移動する。 a| Ctrl + Page Upキーを押します

a|

```
次の年に移動する。
a|
Ctrl + Page Downキーを押します
 a|
閉じている場合は日付ピッカーを開きます。
 a|
Ctrl + Homeキー
 a|
現在の月に移動する。
 a|
Ctrl / Command + Home
 a|
前の日に移動する。
 a|
Ctrl / Command +左矢印
 a|
次の日に移動する。
 a|
Ctrl / Command +右矢印をクリックします
a|
前の週に移動する。
 a|
Ctrl / Command +上矢印
 a|
次の週に移動する。
 a|
Ctrl / Command +下矢印
```
 a| フォーカスした日付を選択します。  $a$ | 入力するコマンド

 a| 日付ピッカーを閉じて日付を消去します。 a| Ctrl / Command + End

 a| 選択せずに日付ピッカーを閉じます。 a| エスケープ

 $| == =$ 

:leveloffset: -1

:leveloffset: -1

:leveloffset: -1

 $<<$ 

\*著作権に関する情報\*

Copyright © 2024 NetApp, Inc. All Rights Reserved. Printed in the U.S.このドキュメントは著作権によって保護されています。著作権所有者の書面による事前承諾が ある場合を除き、画像媒体、電子媒体、および写真複写、記録媒体、テープ媒体、電子検索システ ムへの組み込みを含む機械媒体など、いかなる形式および方法による複製も禁止します。

ネットアップの著作物から派生したソフトウェアは、次に示す使用許諾条項および免責条項の対象 となります。

このソフトウェアは、ネットアップによって「現状のまま」提供されています。ネットアップは明 示的な保証、または商品性および特定目的に対する適合性の暗示的保証を含み、かつこれに限定さ れないいかなる暗示的な保証も行いません。ネットアップは、代替品または代替サービスの調達、 使用不能、データ損失、利益損失、業務中断を含み、かつこれに限定されない、このソフトウェア の使用により生じたすべての直接的損害、間接的損害、偶発的損害、特別損害、懲罰的損害、必然

的損害の発生に対して、損失の発生の可能性が通知されていたとしても、その発生理由、根拠とす る責任論、契約の有無、厳格責任、不法行為(過失またはそうでない場合を含む)にかかわらず、 一切の責任を負いません。

ネットアップは、ここに記載されているすべての製品に対する変更を随時、予告なく行う権利を保 有します。ネットアップによる明示的な書面による合意がある場合を除き、ここに記載されている 製品の使用により生じる責任および義務に対して、ネットアップは責任を負いません。この製品の 使用または購入は、ネットアップの特許権、商標権、または他の知的所有権に基づくライセンスの 供与とはみなされません。

このマニュアルに記載されている製品は、1つ以上の米国特許、その他の国の特許、および出願中の 特許によって保護されている場合があります。

権利の制限について:政府による使用、複製、開示は、DFARS 252.227-7013(2014年 2月) およびFAR 5252.227-19 (2007年12月) のRights in Technical Data -Noncommercial Items(技術データ - 非商用品目に関する諸権利)条項の (b)(3)項、に規定された制限が適用されます。

本書に含まれるデータは商用製品および / または商用サービス(FAR

2.101の定義に基づく)に関係し、データの所有権はNetApp,

Inc.にあります。本契約に基づき提供されるすべてのネットアップの技術データおよびコンピュー タ

ソフトウェアは、商用目的であり、私費のみで開発されたものです。米国政府は本データに対し、 非独占的かつ移転およびサブライセンス不可で、全世界を対象とする取り消し不能の制限付き使用 権を有し、本データの提供の根拠となった米国政府契約に関連し、当該契約の裏付けとする場合に のみ本データを使用できます。前述の場合を除き、NetApp,

Inc.の書面による許可を事前に得ることなく、本データを使用、開示、転載、改変するほか、上演 または展示することはできません。国防総省にかかる米国政府のデータ使用権については、DFARS 252.227-7015(b)項(2014年2月)で定められた権利のみが認められます。

#### \*商標に関する情報\*

NetApp、NetAppのロゴ、link:http://www.netapp.com/TM[http://www.netapp.com/TM ^]に記載されているマークは、NetApp,

Inc.の商標です。その他の会社名と製品名は、それを所有する各社の商標である場合があります。